# Cloud ERP Email Setup

Guidelines for setup your personal Email configuration in eCount Software and How to send auto Email from all voucher screen

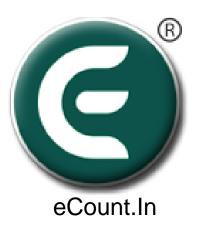

## 1. Change Security Configuration For GMAIL

- Two step verification turn off.
  - Link: <a href="https://myaccount.google.com/signinoptions/two-step-verification">https://myaccount.google.com/signinoptions/two-step-verification</a>
- Less Secure ON
  - https://myaccount.google.com/lesssecureapps
- For SMTP Information
  - https://support.google.com/mail/answer/7126229?visit id=63711129870740069
    7-2298540832&hl=en&rd=1
- Enable IMAP Setting

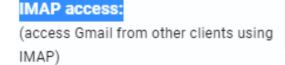

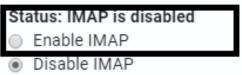

Enable IMAP From Setting

# 2. Click On Setup => Email Setup

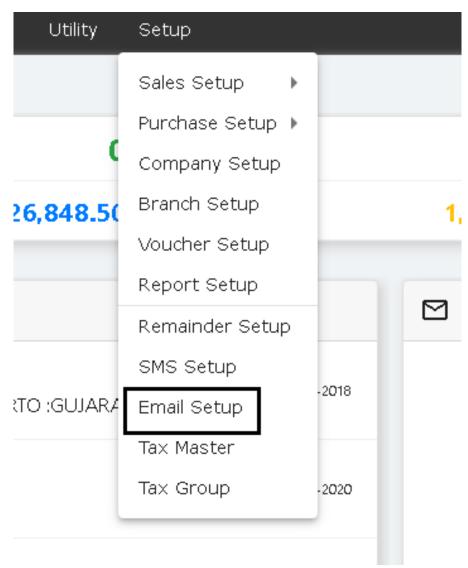

### 3. Select Provider & Click On 'Get Port'

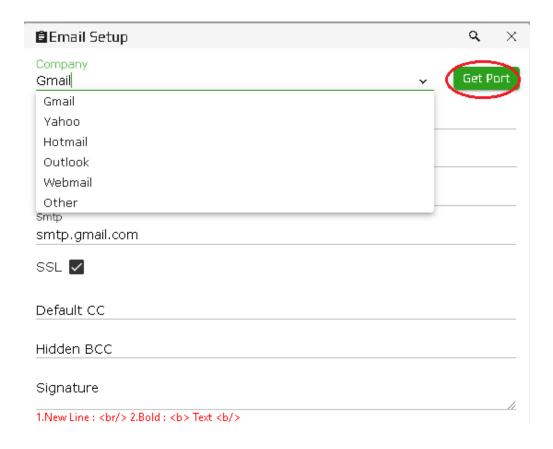

#### 4. Write Your Email & Password then press 'test' button

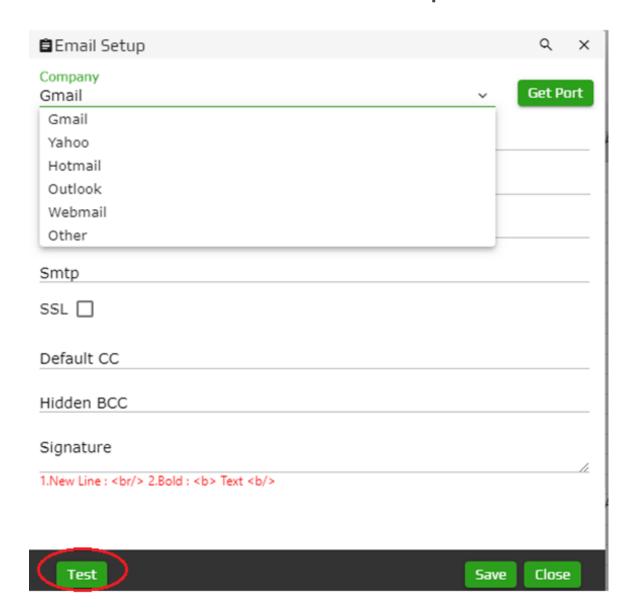

#### 5. Custom Setup For Webmail/your personal domain

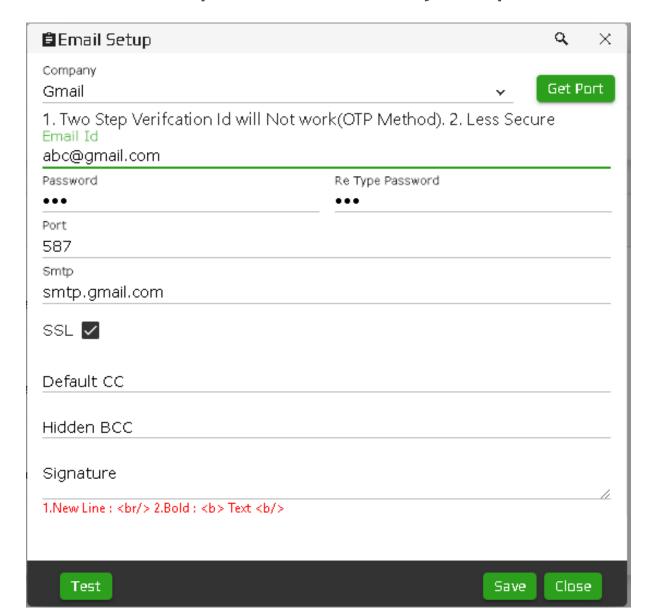

### 6. Auto Email Sent From All kind of Voucher

1. Click Setup -> Voucher Setup

Utility Setup Sales Setup Purchase Setup > Company Setup obile Branch Setup 553268 Voucher Setup 198488 256624 Report Setup 366218 Remainder Setup SMS Setup Email Setup 100064 Tax Master Tax Group

178114

2. Select Voucher where you want to set.

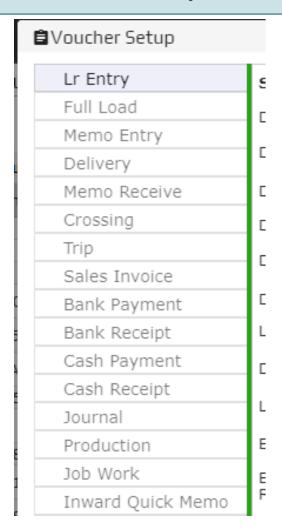

7. Select 'Send Email After Save' and Type Subject, Message then 'Save'.

| Email/Sms On:         | Consignor v                                                                                                    |
|-----------------------|----------------------------------------------------------------------------------------------------|
| Email Option          |                                                                                                    |
| Send Email After Save | <b>✓</b>                                                                                                    |
| Email File Name :     | <lrno></lrno>                                                                                                   |
| Subject :             | Email Subject                                                                                                   |
| Message               | LrNo: <lrno> Booked wtih<br/>Sender <accountname> To<br/><oppaccountname></oppaccountname></accountname></lrno> |

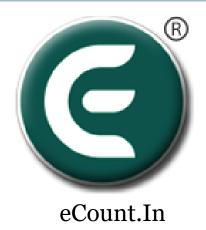

# DONE !!

You have completed email setup in eCount Software.